# Recite Me User Guide

#### Play Audio

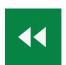

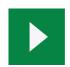

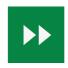

Back: Rewind to the previous paragraph of textPlay: Click the Play button to read the text aloudForward: Skip forward to the next paragraph of text

### **Text Options**

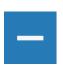

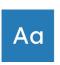

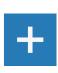

Decrease: This will decrease the text size

**Font:** You can change the font that displays on the page

Increase: This will increase the text size

#### Colour, Ruler & Screen Mask

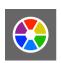

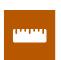

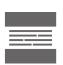

Colour: Change the background, text and link colours

**Ruler:** Click to enable the reading ruler

Screen Mask: Will create a letterbox for focused viewing of

a section of the page

#### Dictionary, Translation & Magnifier

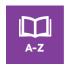

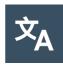

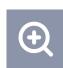

**Dictionary:** Highlight and click on this to find the definition of the word

**Language:** Translate text into a different language **Magnifier:** Click and drag the magnifying glass to

magnify text on the screen

Plain Text Mode, Margins & Audio Download

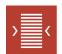

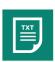

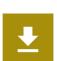

**Text Mode:** Remove images and view in plain text mode **Margins:** Change the text dimensions by narrowing the

width of the text column

**Download Audio:** Highlight the text then click the button to

download text as an audio file

## Settings

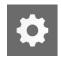

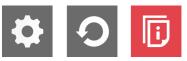

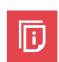

Settings: Adjust your Recite settings

Reset: This will restore the default settings

User Guide: Will give you an overview of the Recite Me

**Toolbar Features** 

# **Keyboard Shortcuts**

**Tab** – to move to the next toolbar button.

**Shift+Tab** – to go backwards

**Spacebar** – to select a button and to change toggles

ctrl+right – play next element

**ctrl+left** – Play previous element

**ctrl+alt+p** – play the current element

ctrl+alt+f - show font menu

ctrl+alt+c – show theme menu

ctrl+r - Enable/Disable ruler

**ctrl+d** – Enable/Disable dictionary

**ctrl+l** – Show translation languages

**ctrl+x** – Enable/Disable text-only mode

ctrl+m - Show page margin settings

ctrl+shift+o - Show/Disable settings menu

ctrl+s - Save settings